# 無線LANルーター Windows7での無線LANの設定手順

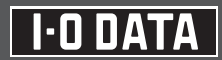

## 本製品をWindows 7でご使用になる場合は、以下の手順にしたがってください。

●本製品の設定をおこなう際には、添付のCD-ROMは使用しません。以下の手順にしたがってください。

#### 設定手順

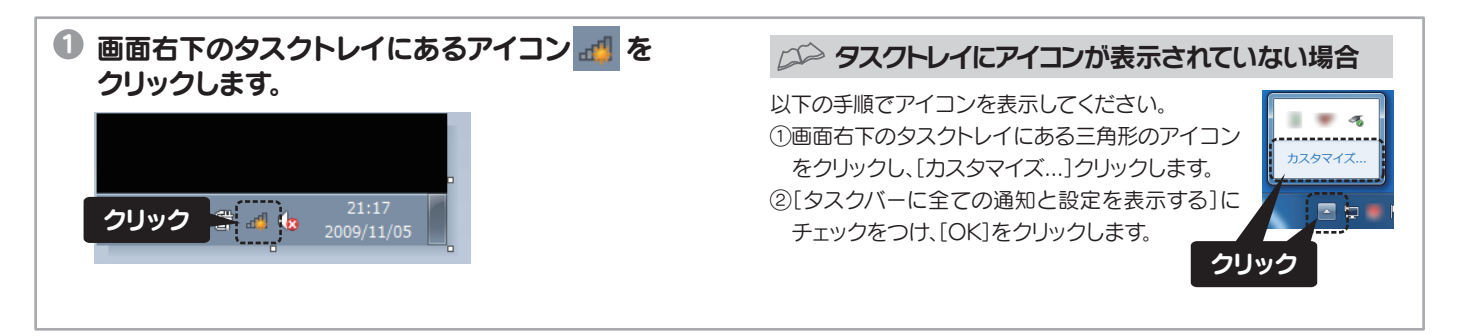

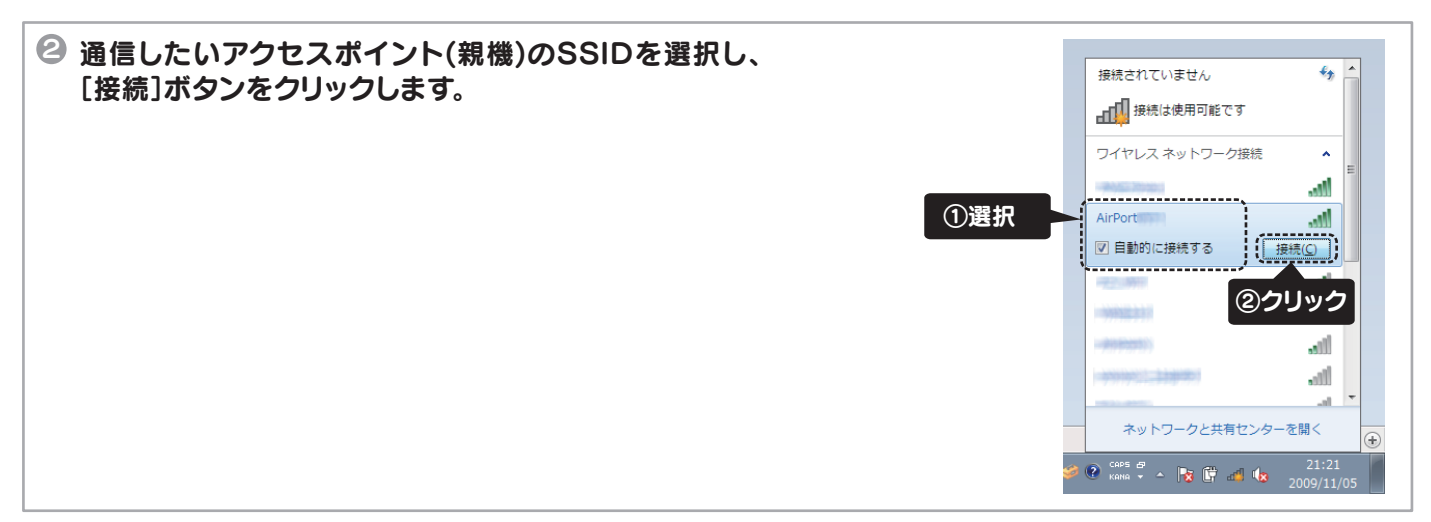

### 3 接続するアクセスポイント(親機)と同じ暗号キーを入力し、[OK]ボタンをクリックします。 ※暗号キーはアクセスポイント(親機)本体にシールなどで記載されている場合があります。

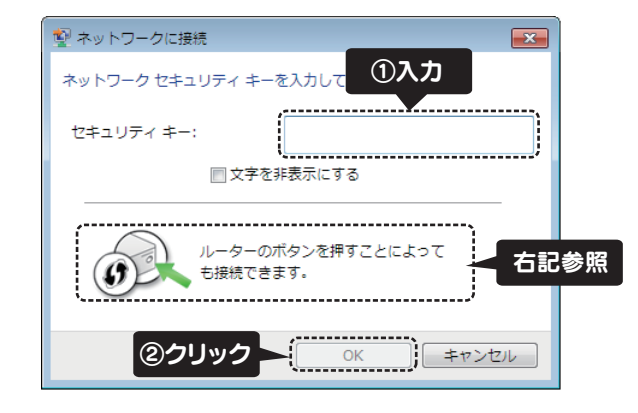

#### アクセスポイント(親機)がWPSに対応している場合

アクセスポイント(親機)がWPSに対応している場合は、左記の画 面に「ルーターのボタンを押すことによっても接続できます。」の文 言が表示されます。

この場合は暗号キーを入力せずに、アクセスポイントの[WPS]ボ タンを[WPS]ランプが点滅するまで押すことで、設定することが できます。

⇒そのままお待ちください。

設定が完了すると自動的に画面が消えます。

### 以上で、暗号化されたアクセスポイントと接続する設定は終了です。

●暗号化をおこなう場合、通信する全ての機器を同じ設定にする必要があります。 ●暗号キーは[\*]や[●]で表示される場合があります。

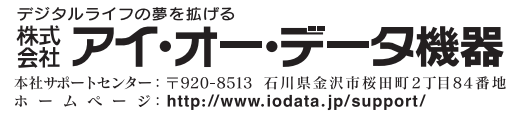

Copyright © 2010 I-O DATA DEVICE, INC. All Rights Reserved. 2010.02.24-01